# **HoGent.be**

### **Campus Connect**

Stappenplan Configuratie Netwerkverbinding

Windows 8

### **Campus Connect – Netwerkconfiguratie**

**Stappenplan – Netwerkconfiguratie ‐ Windows 8**

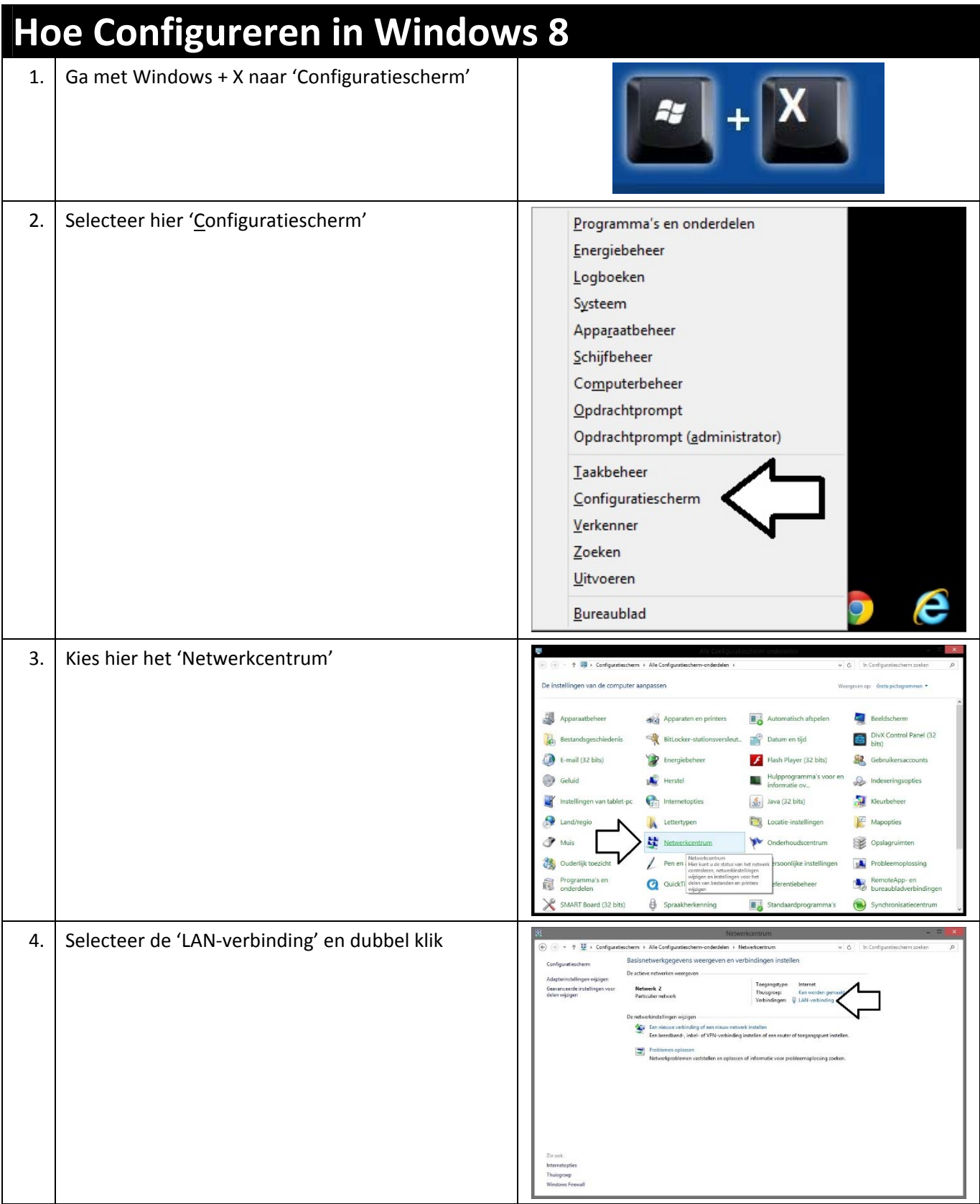

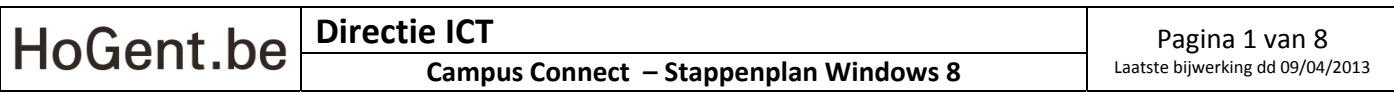

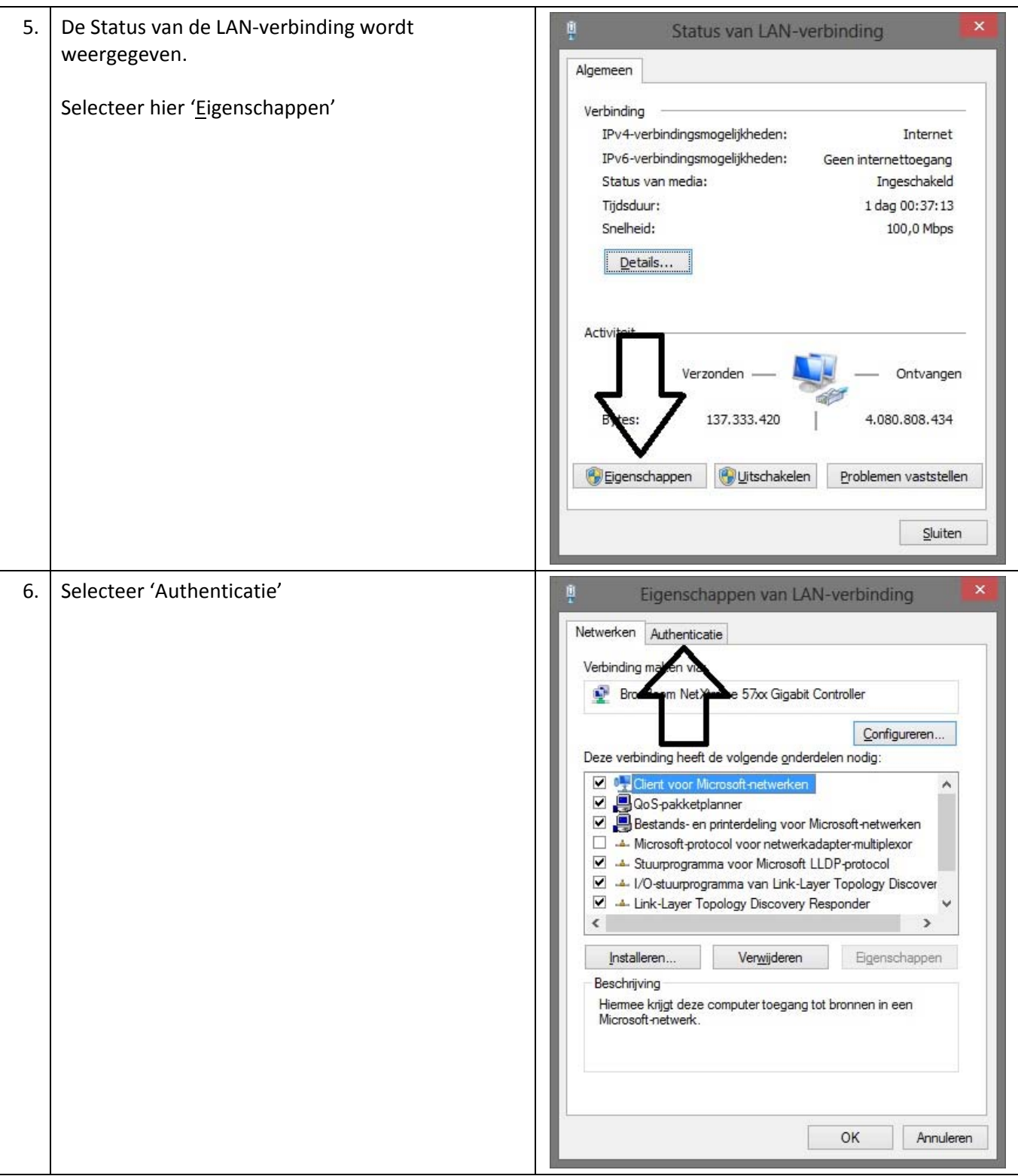

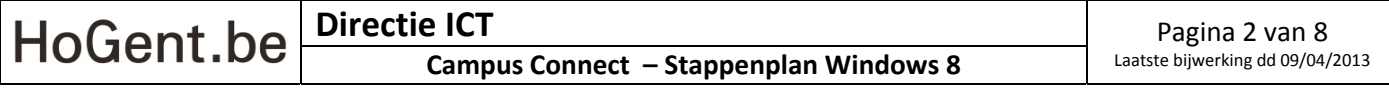

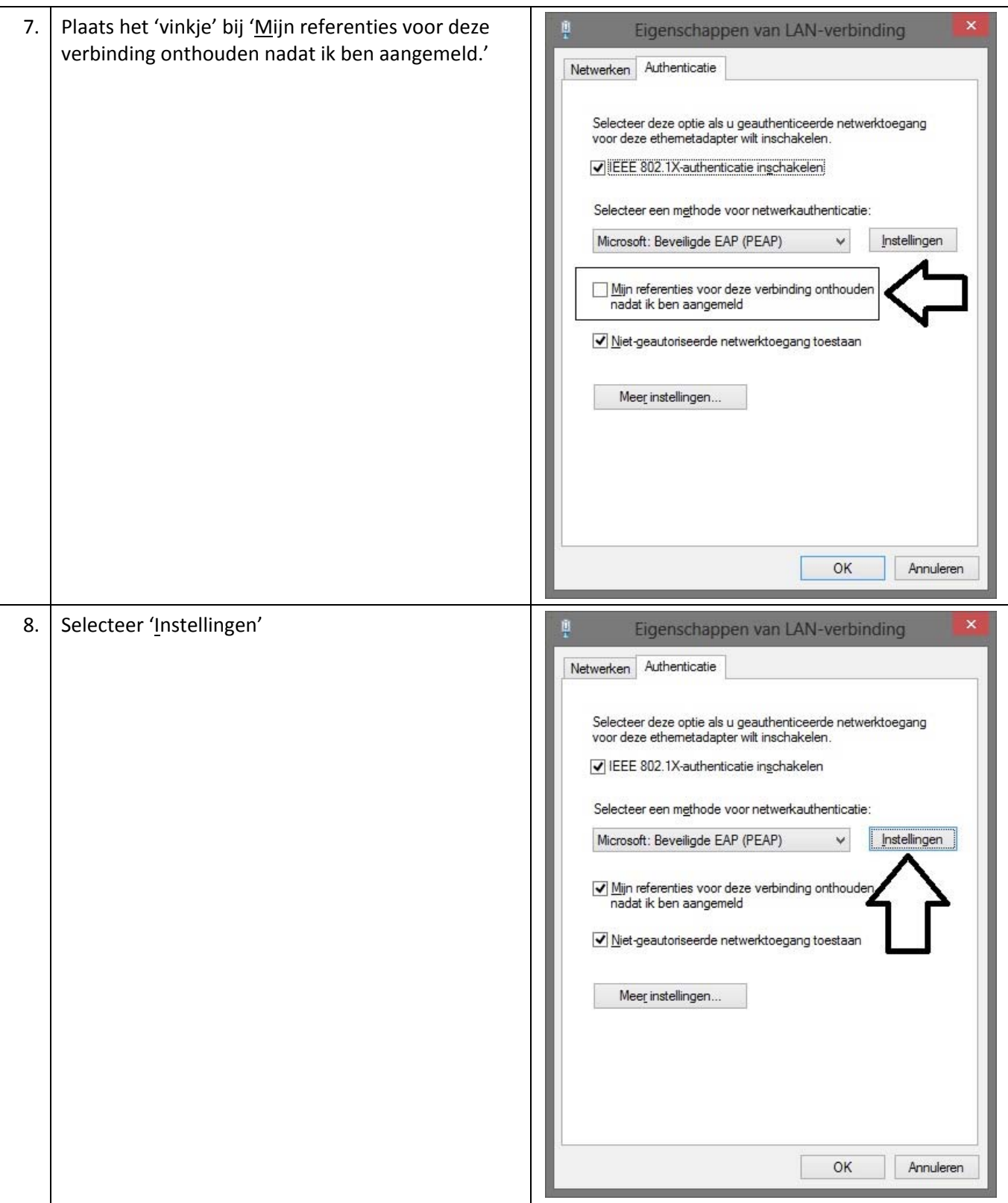

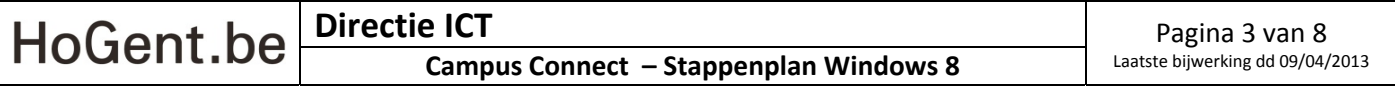

#### **HoGent.be Campus Connect – Netwerkconfiguratie Stappenplan – Netwerkconfiguratie ‐ Windows 8** 9. Verwijder het 'vinkje' bij 'Het certificaat valideren Beveiligde EAP-eigenschappen om de identiteit van de server te verifiëren.' Als er verbinding wordt gemaakt: Het certificaat valideren om de identiteit van de server te verifièren Verbinding maken met deze servers (voorbeelden: srv1:srv2:.\*\.srv3\.com Vertrouwde basiscertificeringsinstanties **AAA** Certificate Ser  $\hat{\phantom{a}}$ AC Raíz Certicámara S.A.<br>AC RAIZ DNIE AC RAIZ FNMT-RCM AC1 RAIZ MTIN<br>ACEDICOM Root  $\Box$  ACNLB  $\vert\!\vert\!\vert$ Meldingen voordat verbinding wordt gemaakt: De gebruiker informeren dat de server-id niet kan worden geverifieerd Selecteer een authenticatiemethode:

Beveiligd wachtwoord (EAP-MSCHAP v2)

Verbinding verbreken als de server geen TLV-cryptobinding aanbiedt

 $\boxed{\blacktriangledown}$  Snel opnieuw verbinding maken inschakelen

NAP afdwingen

Identiteitsprivacy inschakelen

 $\begin{array}{|c|c|c|}\n\hline\n\end{array}$   $\begin{array}{|c|c|}\n\hline\n\end{array}$   $\begin{array}{|c|c|}\n\hline\n\end{array}$   $\begin{array}{|c|c|}\n\hline\n\end{array}$   $\begin{array}{|c|c|}\n\hline\n\end{array}$ 

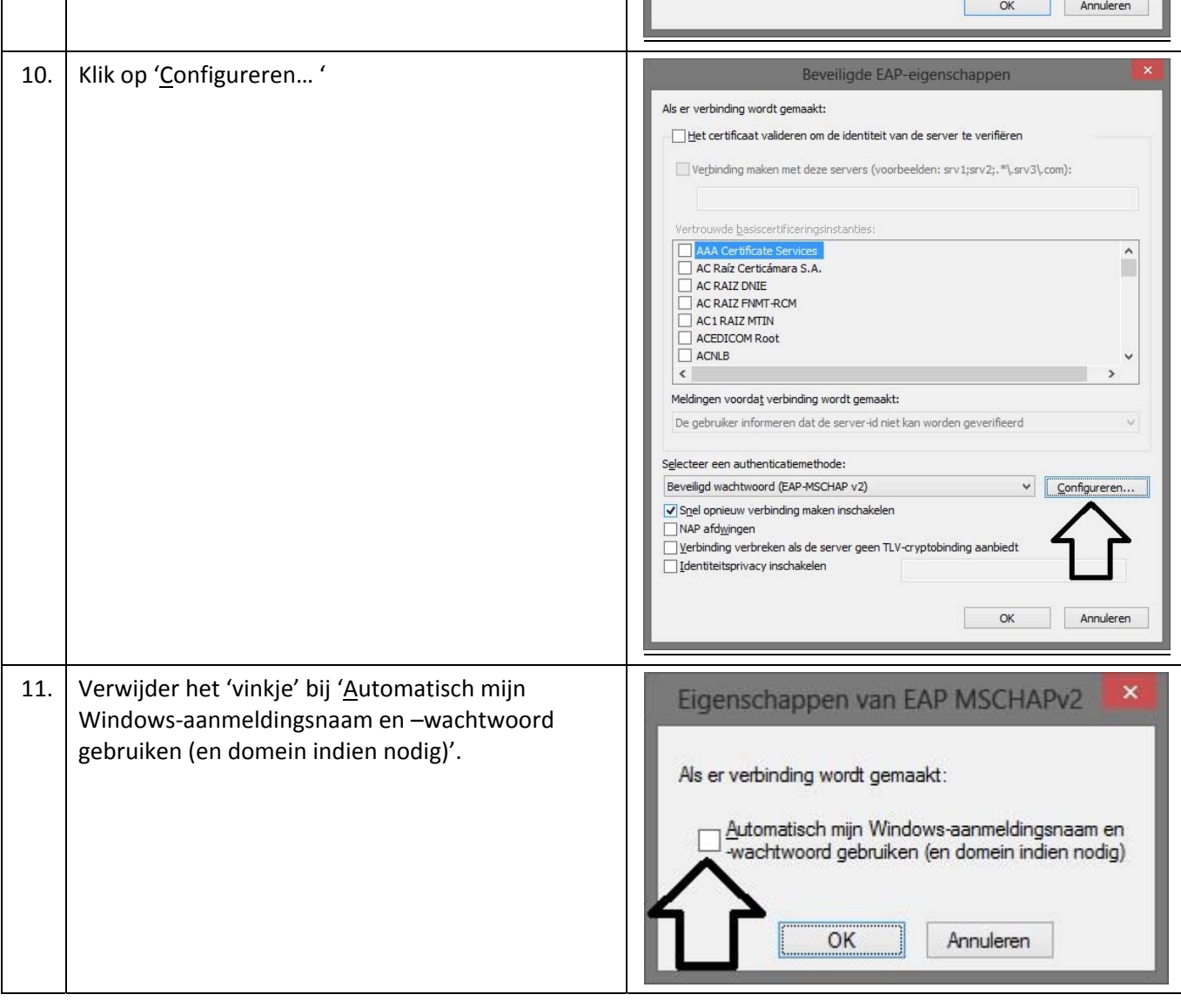

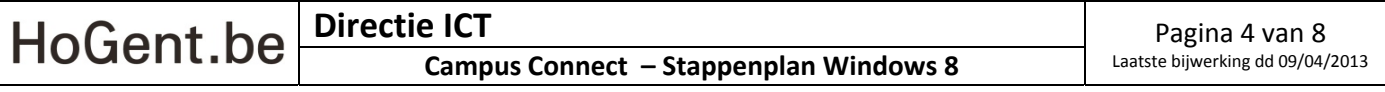

## HoGent.be

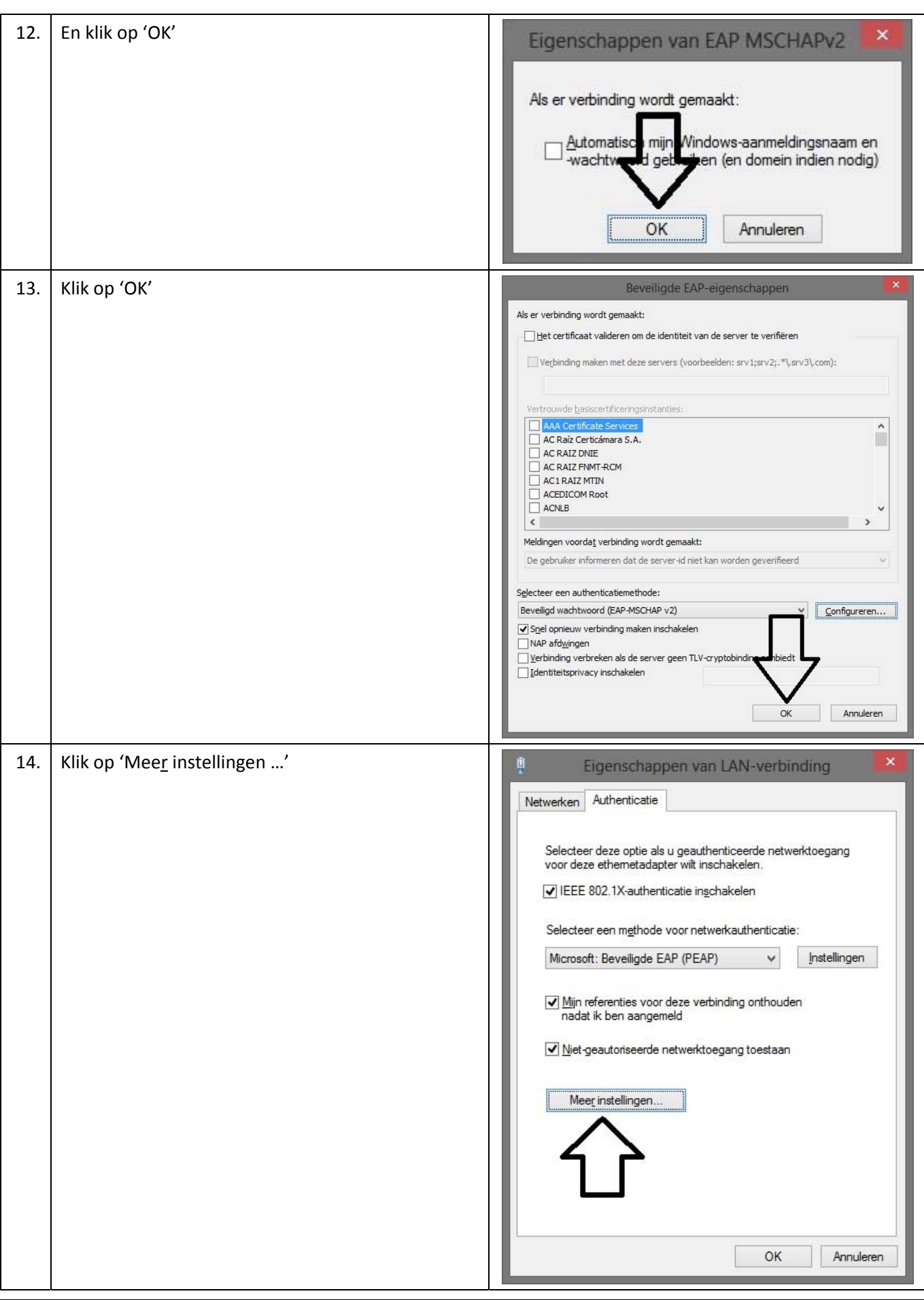

**Campus Connect – Netwerkconfiguratie**

**Stappenplan – Netwerkconfiguratie ‐ Windows 8**

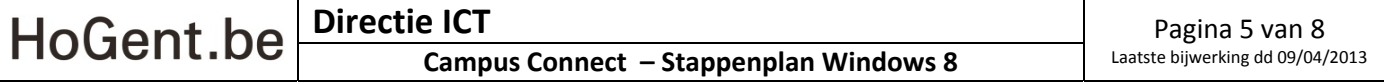

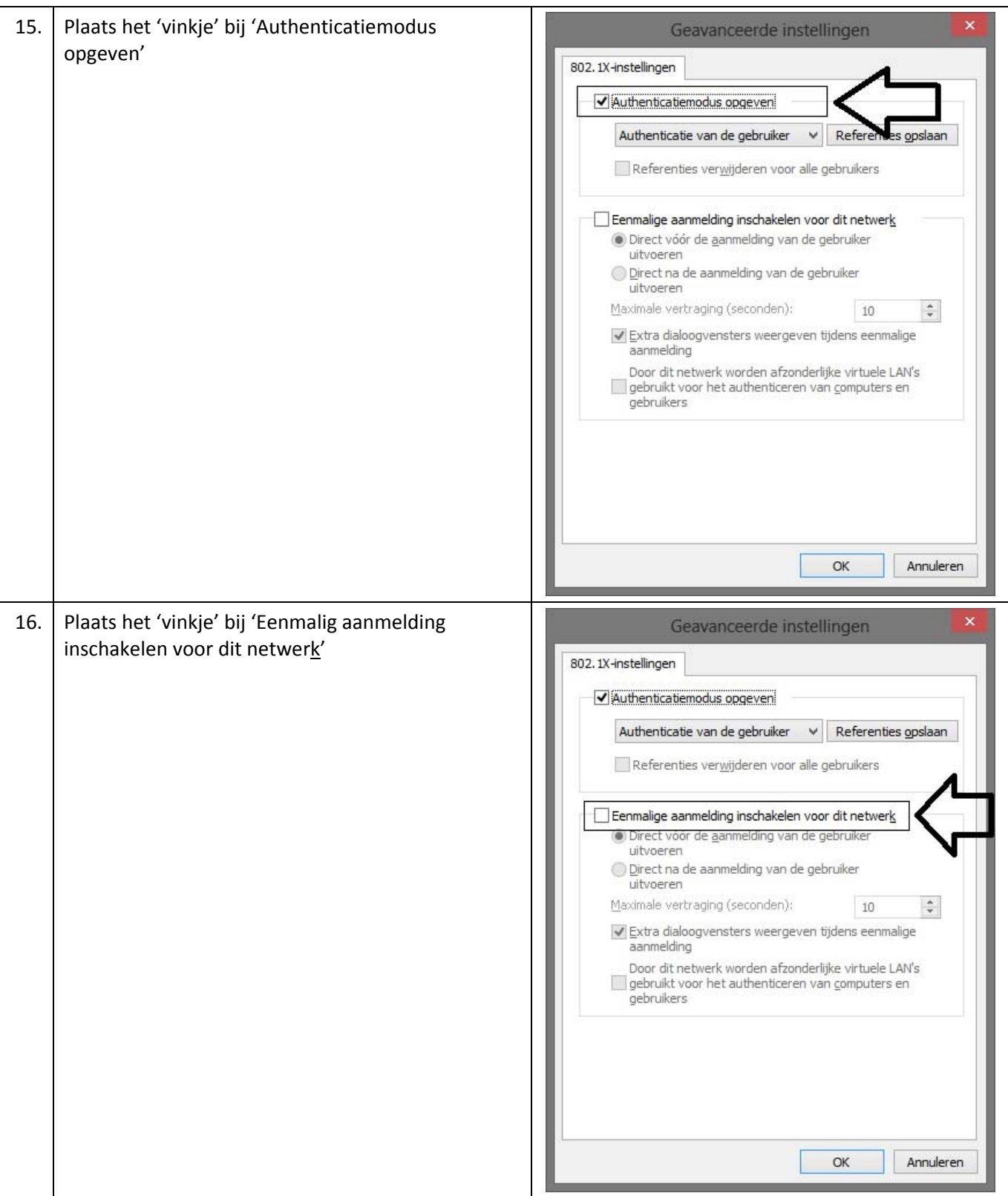

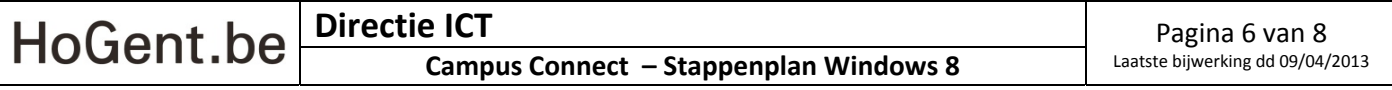

#### HoGent.be **Campus Connect – Netwerkconfiguratie Stappenplan – Netwerkconfiguratie ‐ Windows 8** 17. Plaats het 'vinkje' bij 'Door dit netwerk worden Geavanceerde instellingen afzonderlijke virtuele LAN's gebruikt voor het 802.1X-instellingen authenticeren van computers en gebruikers' Authenticatiemodus opgeven Authenticatie van de gebruiker v Referenties opslaan Referenties verwijderen voor alle gebruikers Eenmalige aanmelding inschakelen voor dit netwerk Direct vóór de aanmelding van de gebruiker uitvoeren ◯ Direct na de aanmelding van de gebruiker uitvoeren Maximale vertraging (seconden): 10  $\left| \div \right|$ Extra dialoogvensters weergeven tijdens eenmalige aanmelding Door dit netwerk worden afzonderlijke virtuele LAN's  $\Box$  gebruikt voor het authenticeren van computers en gebruikers  $OK$ Annuleren 18. Klik op OK Geavanceerde instellingen 802.1X-instellingen Authenticatiemodus opgeven Authenticatie van de gebruiker v Referenties opslaan Referenties verwijderen voor alle gebruikers Eenmalige aanmelding inschakelen voor dit netwerk Direct vóór de aanmelding van de gebruiker uitvoeren ◯ Direct na de aanmelding van de gebruiker uitvoeren Maximale vertraging (seconden):  $\div$  $10$ Extra dialoogvensters weergeven tijdens eenmalige aanmelding Door dit netwerk worden afzonderlijke virtuele LAN's  $\sqrt{\frac{1}{2}}$  gebruikt voor het authenticeren van computers en gebruikers OK Annuleren

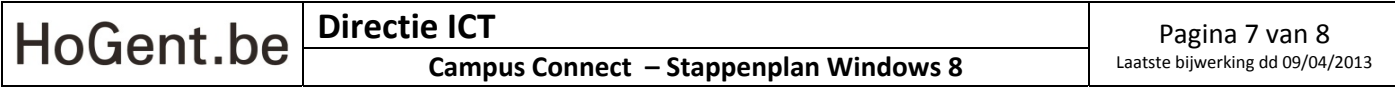

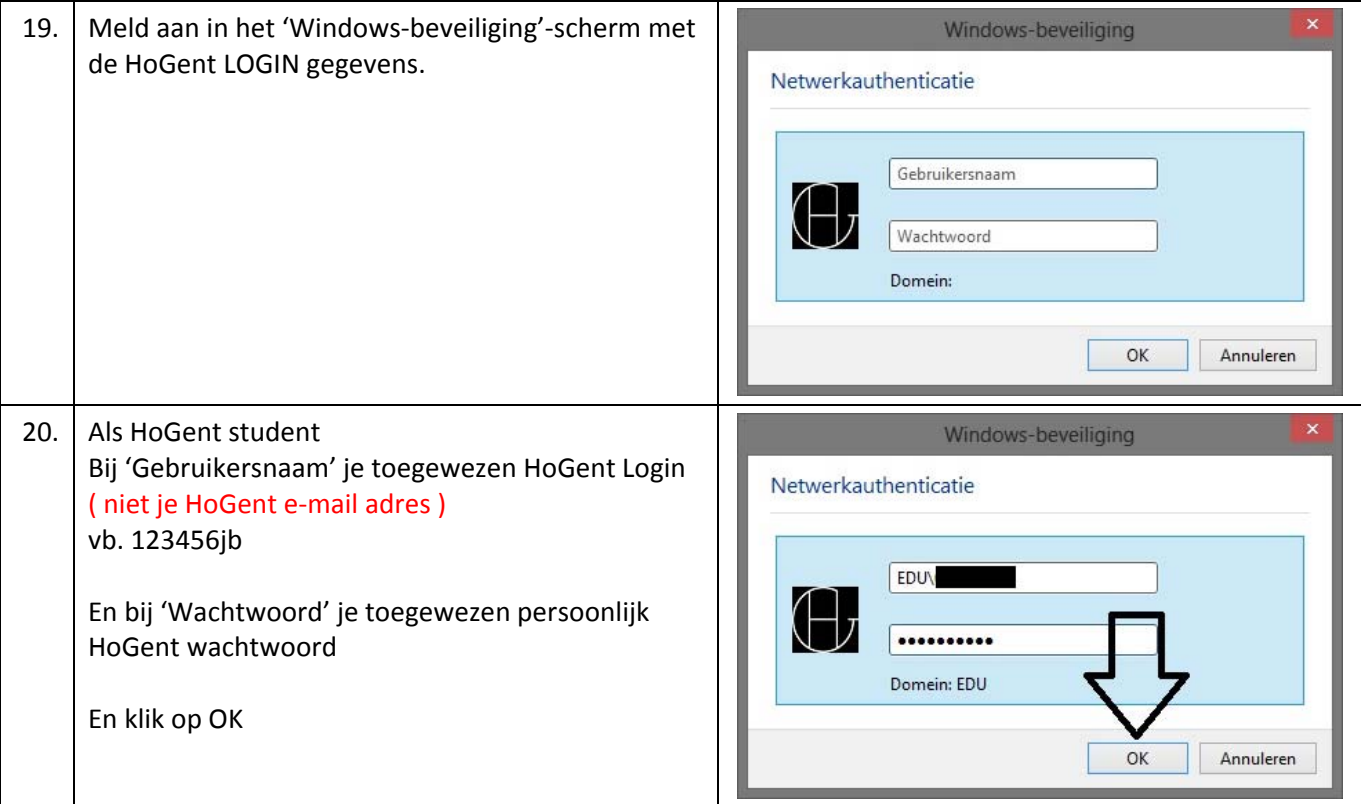

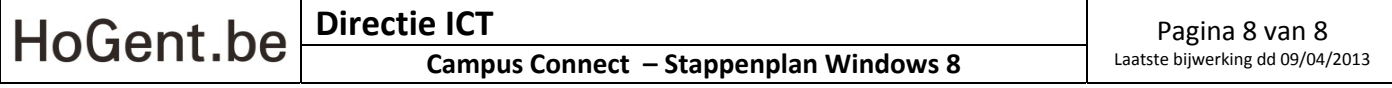